## Upload Receipt(s) and Document(s) to a Timesheet

Modified on: Mon, 27 Jul, 2020 at 4:26 PM

## 1. Tap on the **Tribar** from the home app page

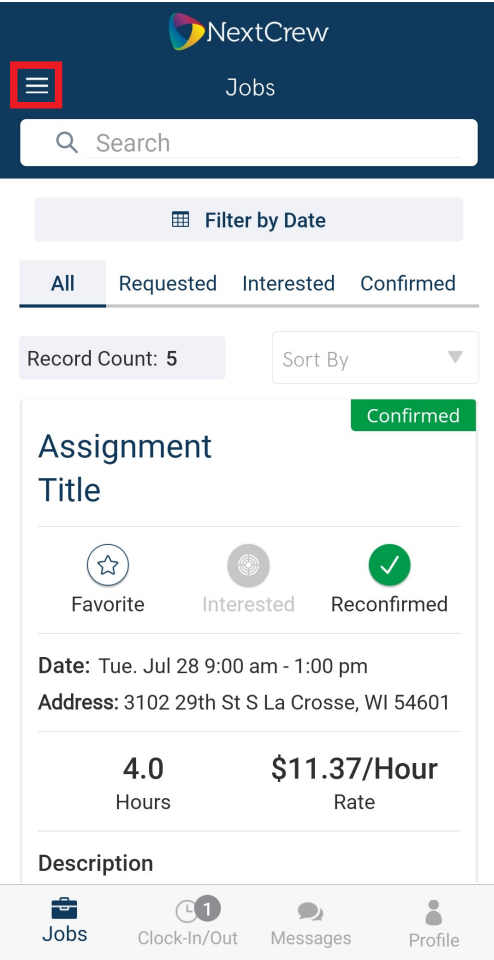

2. Tap on **Timesheet**

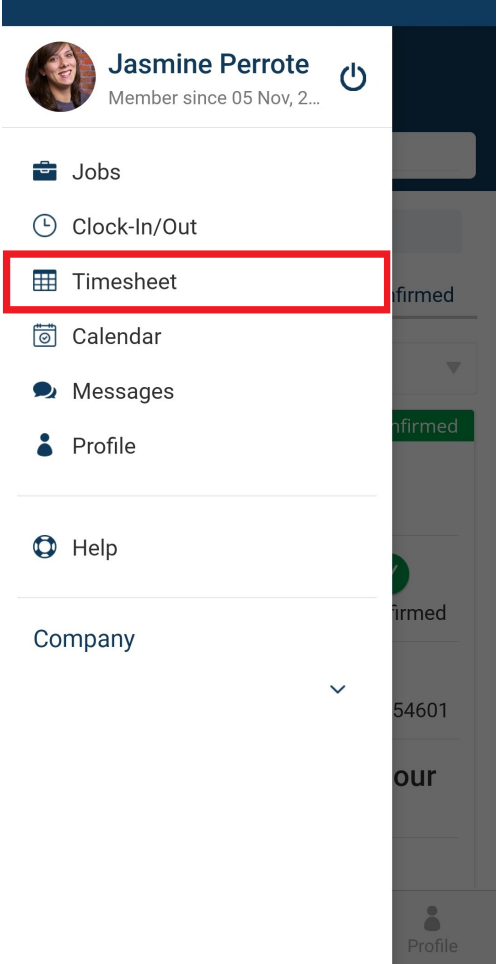

## 3. Select desired Timesheet by tapping on **VIEW DETAILS**

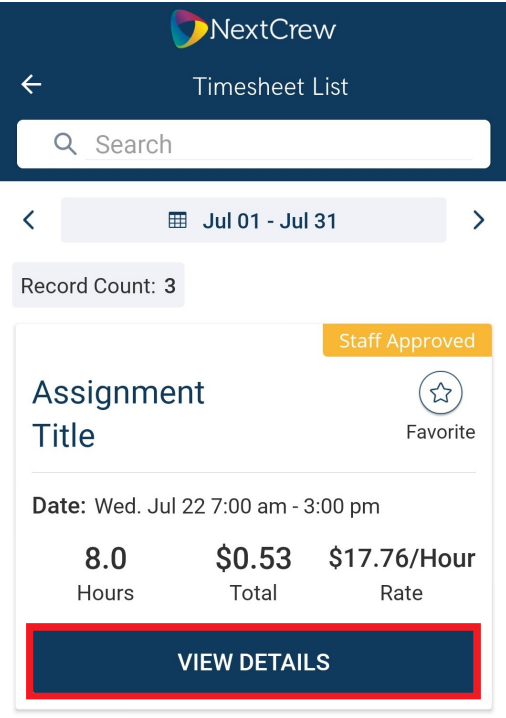

## 4. Tap **Attach Document**

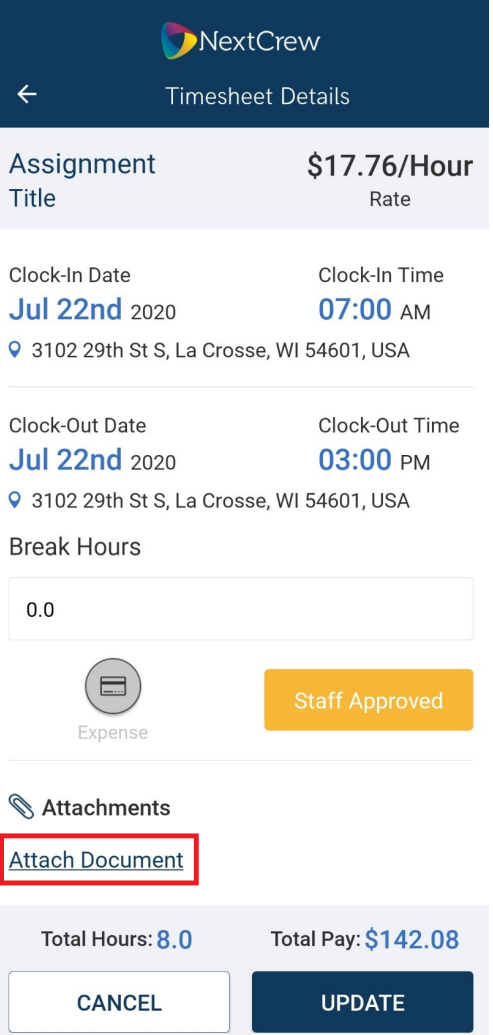

5. Choose **Category** (please note, all categories are based on company settings) then tap **OK**

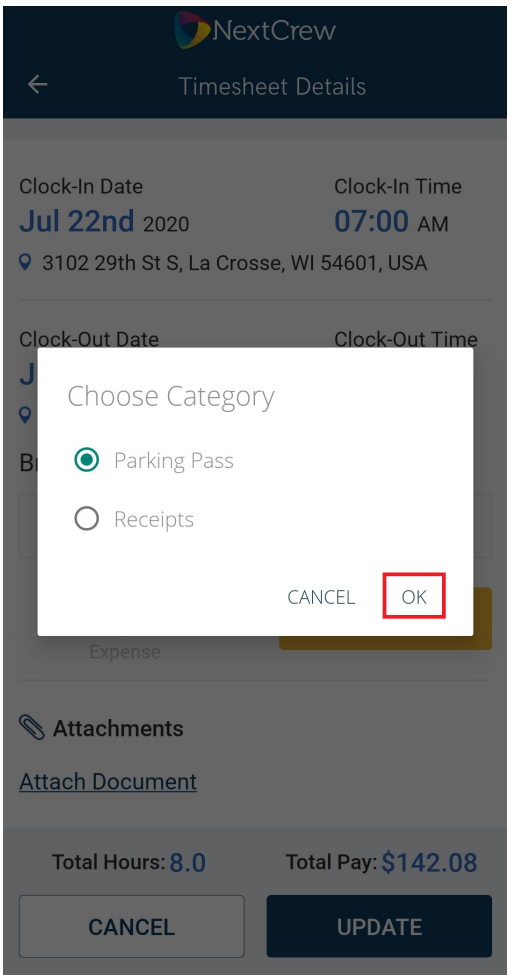

- 6. Select desired document from either **Camera, Gallery or File**
- 7. The document will upload to Timesheet
- 8. Tap **UPDATE** to save

7/29/22, 4:32 PM Upload Receipt(s) and Document(s) to a Timesheet : NextCrew

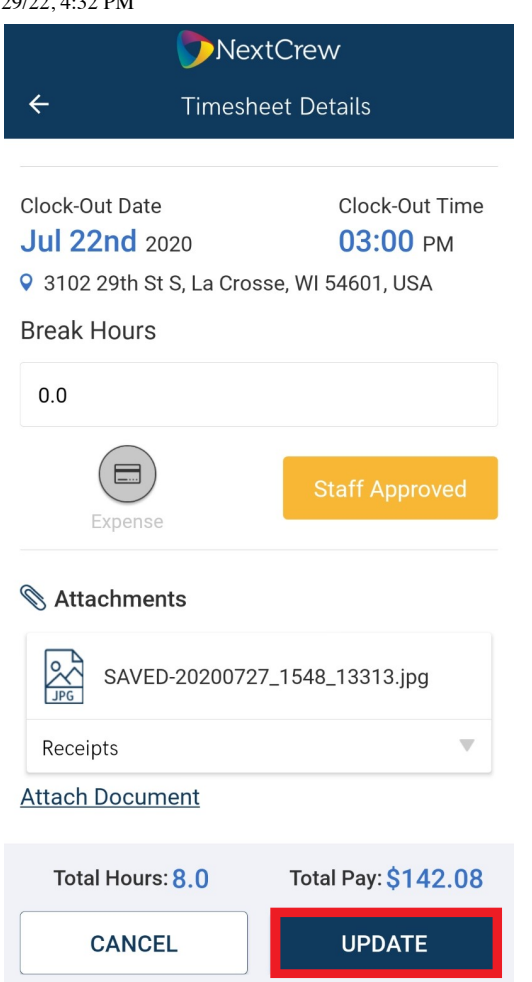

Please note, you can add more than one document/file on the timesheet please continue steps 4-7 as needed.

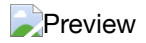